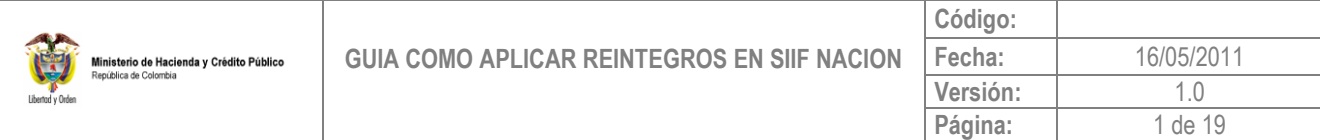

#### **INTRODUCCION:**

Dentro del proceso de ejecución presupuestal una vez se pagan órdenes de pago del tipo presupuestales, por alguna situación financiera o administrativa se presentan reintegros, los cuales deben ser aplicados para ajustar el valor de la orden de pago, ajustar el valor de la deducciones causadas, liberar PAC, reducir la obligación y liberar saldos en el compromiso para que se pueda obligar nuevamente o se proceda a reducir el compromiso y el respectivo CDP.

Los dineros reintegrados deben llegar a la caja original de donde salieron, es decir, si los recursos son NACION CSF la caja es la Dirección del Tesoro Nacional, si los recursos son PROPIOS CSF o NACION SSF, la caja es la Unidad Ejecutora o Sub Unidad que pago esos recursos.

Para poder ser tratado como reintegro presupuestal los recursos deben ingresar en la misma vigencia presupuestal en que se pagó la orden de pago, de lo contrario se debe tratar como ingresos.

**IMPORTANTE**: El reintegro con el valor bruto que se registre en los rubros presupuestales, afecta saldos presupuestales y de PAC;, con el valor de las deducciones aplicadas al reintegro se reduce el valor a pagar al beneficiario de las deducciones, con el valor neto del reintegro se reduce el saldo por imputar del recaudo por clasificar ( Valor que fue consignado)

Cuando la Tesorería que pagó la orden de pago presupuestal es la misma Unidad Ejecutora o Sub Unidad que reintegra, es pre-requisito para aplicar el reintegro que la Entidad haya generado un documento de recaudo por clasificar a partir de un movimiento crédito de un extracto bancario de la Entidad, para lo cual aplica el siguiente procedimiento:

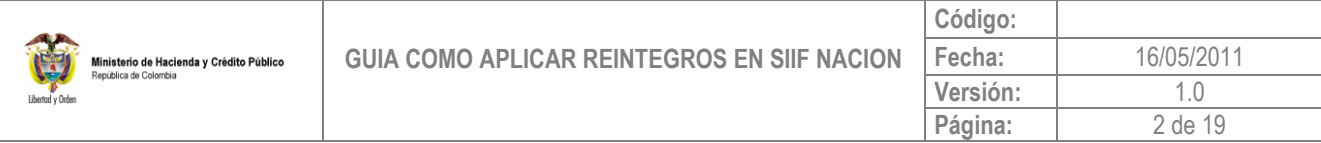

# **1. Carga de extracto bancario**

Perfil: Entidad – Gestión Pagador Central y/o Pagador Regional

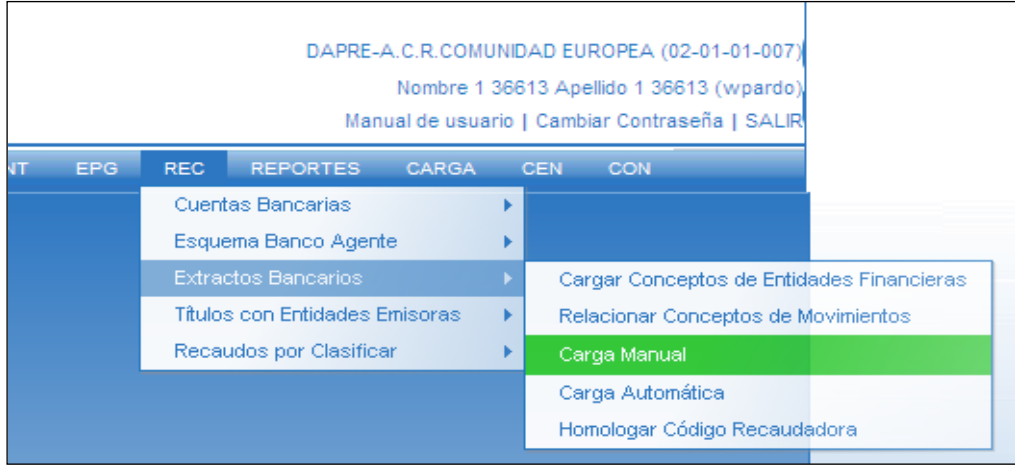

# Carpeta "Extracto bancario"

Selecciona la cuenta bancaria y la fecha del extracto.

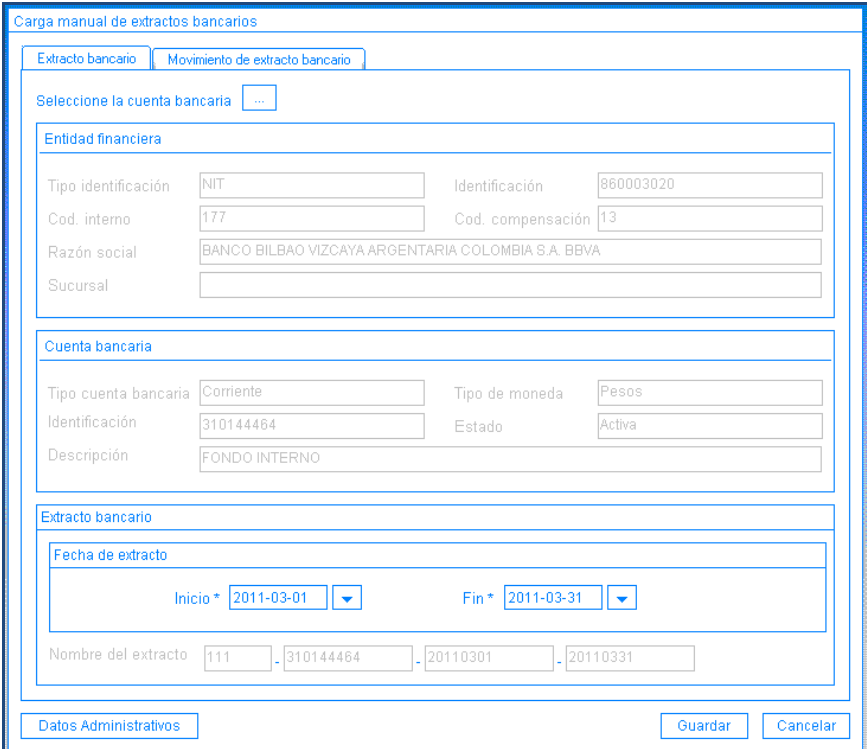

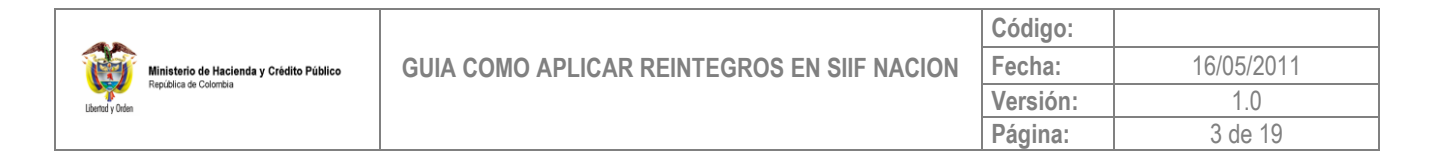

Carpeta "Movimiento de extracto bancario"

En esta carpeta debe tener en cuenta, seleccionar un concepto de movimiento crédito con marca afecta ingreso, contra el cual se aplicará el reintegro.

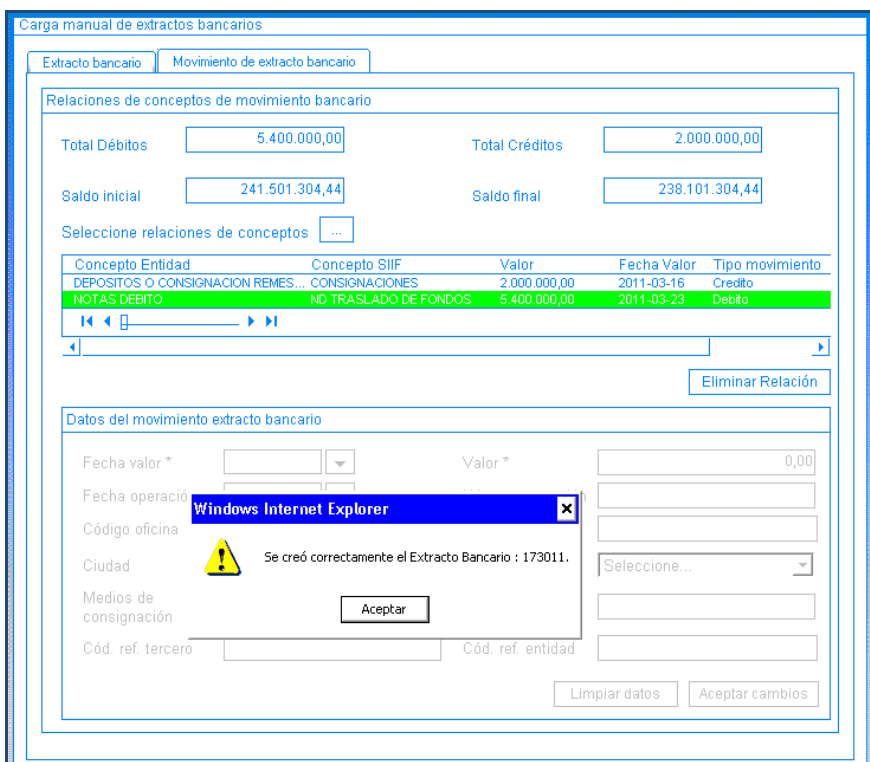

## **2. Contabilización Extracto Bancario**

Perfil: Entidad – Gestión Pagador Central y/o Pagador Regional

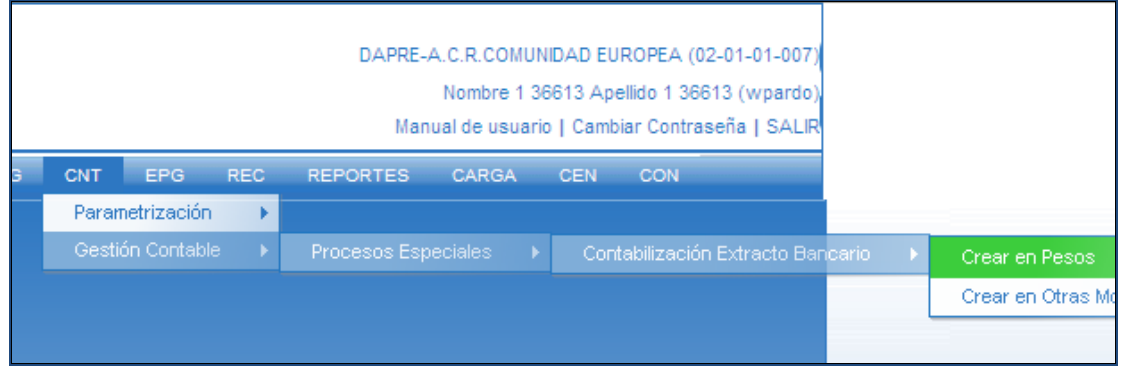

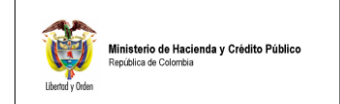

En la carpeta "Cuenta Bancaria" selecciona la cuenta bancaria en la cual se cargó el extracto bancario.

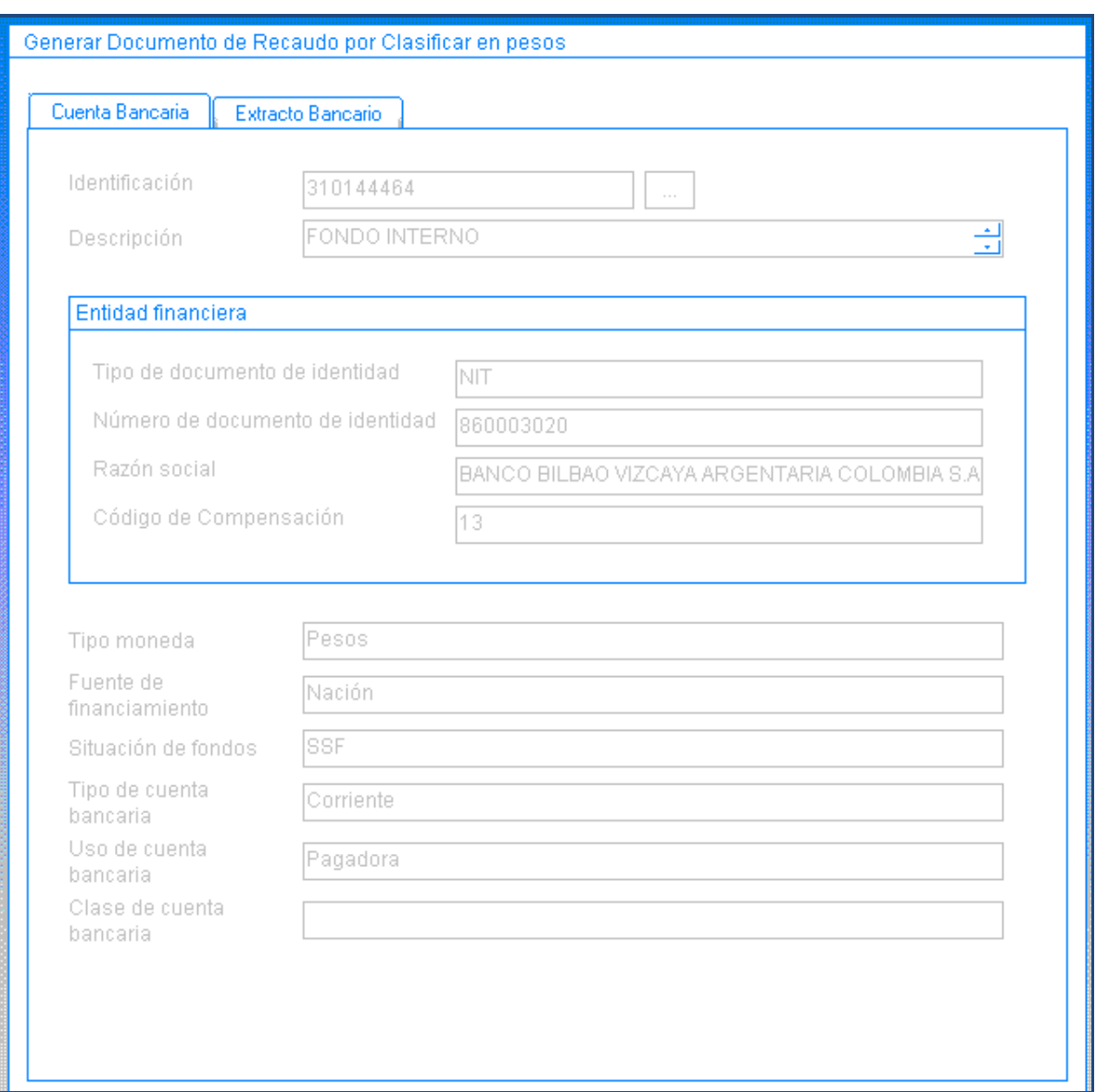

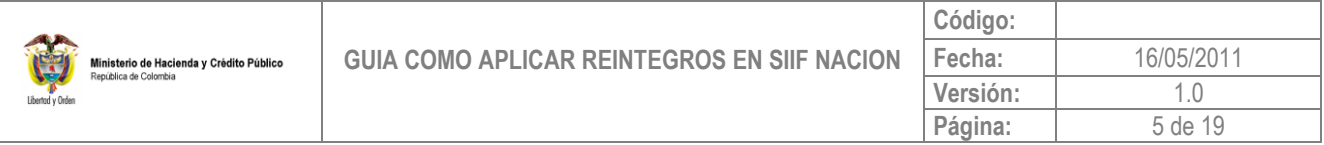

En la carpeta "Extracto Bancario" seleccione con un clic la identificación del extracto, defina la fecha de registro y clic en el botón "Guardar".

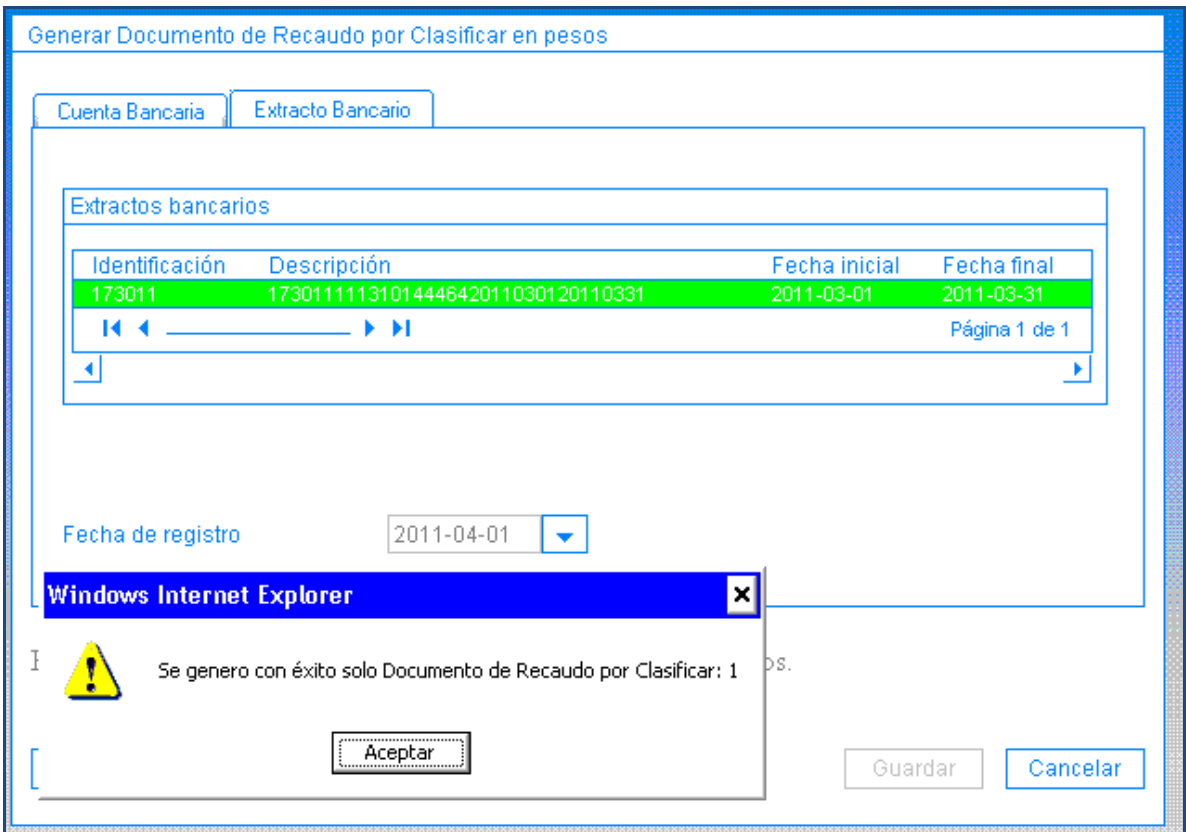

- **3. Consulta del documento de recaudo por clasificar**
- Perfil: Entidad Gestión Presupuesto Ingresos

Defina el rango de fechas, en la cual debe estar incluida la fecha de la consignación del reintegro, defina el tipo de fecha, seleccione la unidad y/o sub unidad y clic en ver reporte

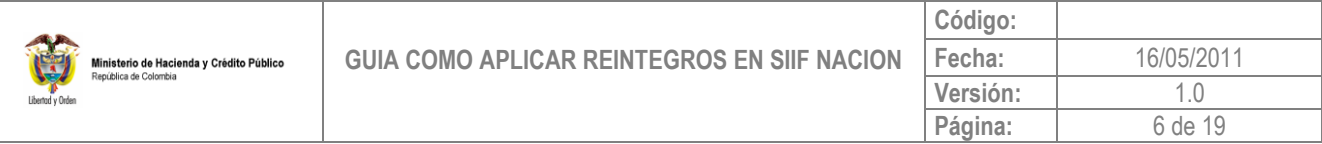

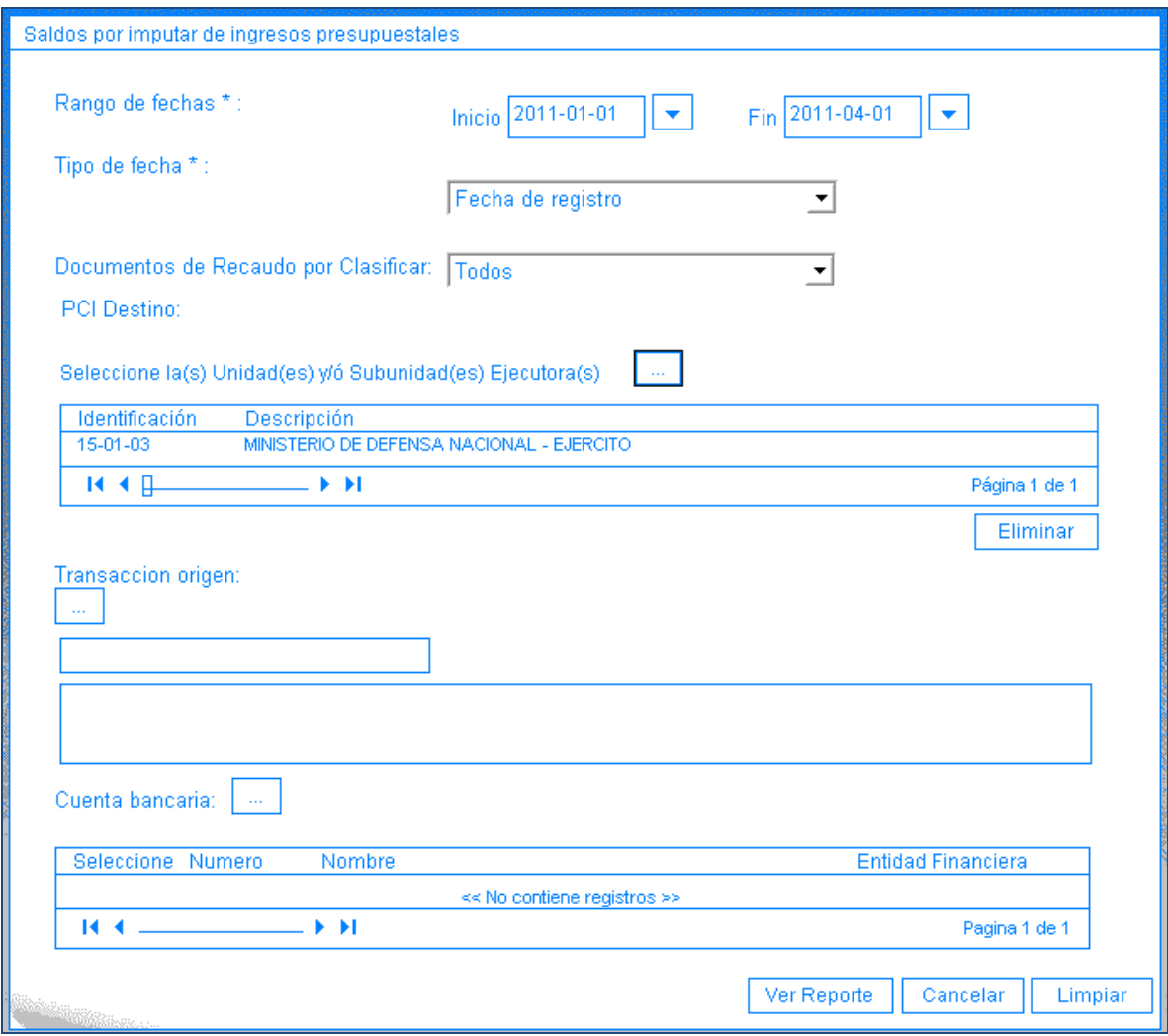

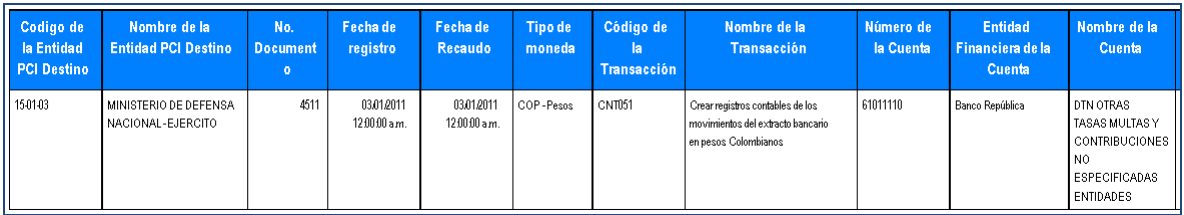

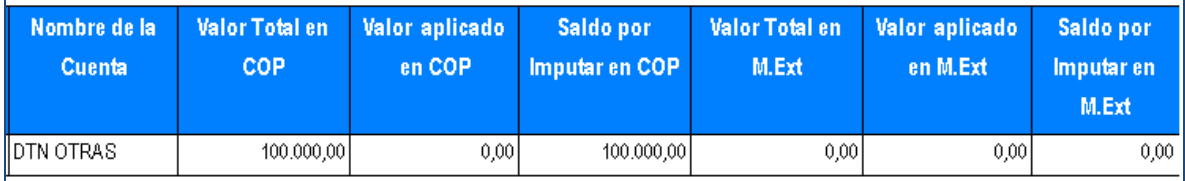

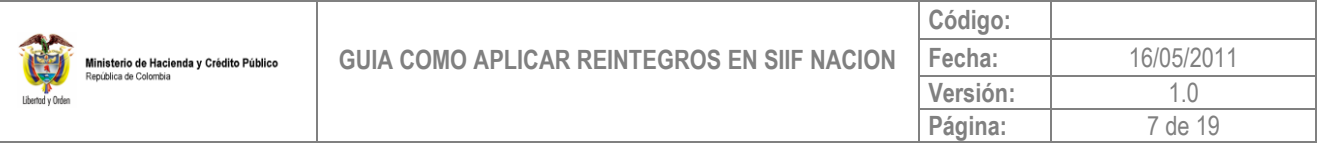

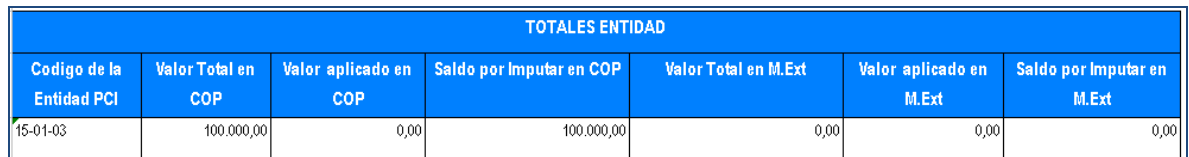

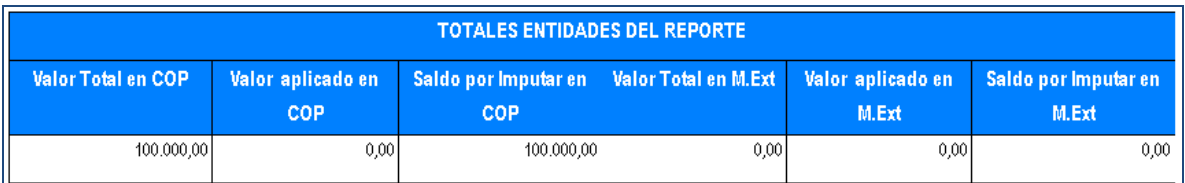

Cuando la Tesorería que tramitó el pago de la orden presupuestal fue la Direccion del Tesoro Nacional, el documento de recaudo por clasificar lo genera la Dirección del Tesoro Nacional (NACION CSF) con los recursos que le fueron consignados y lo asigna a la Unidad Ejecutora.

Si el documento de recaudo por clasificar corresponde a un reintegro que lo debe aplicar una sub unidad, la Unidad Ejecutora deberá asignarlo a la subunidad respectiva,

Si la Entidad no tiene sub unidades no requiere registrar esta transacción.

### **4. Asignar Recaudo por Clasificar**

Perfil: Entidad – Gestión Pagador Central

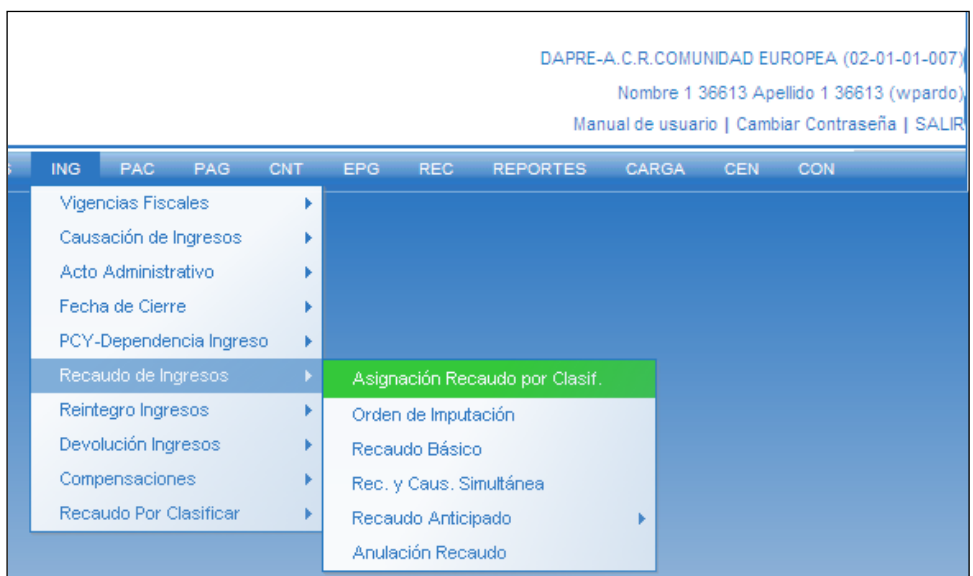

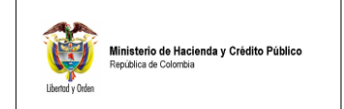

Selecciona el documento de recaudo por clasificar.

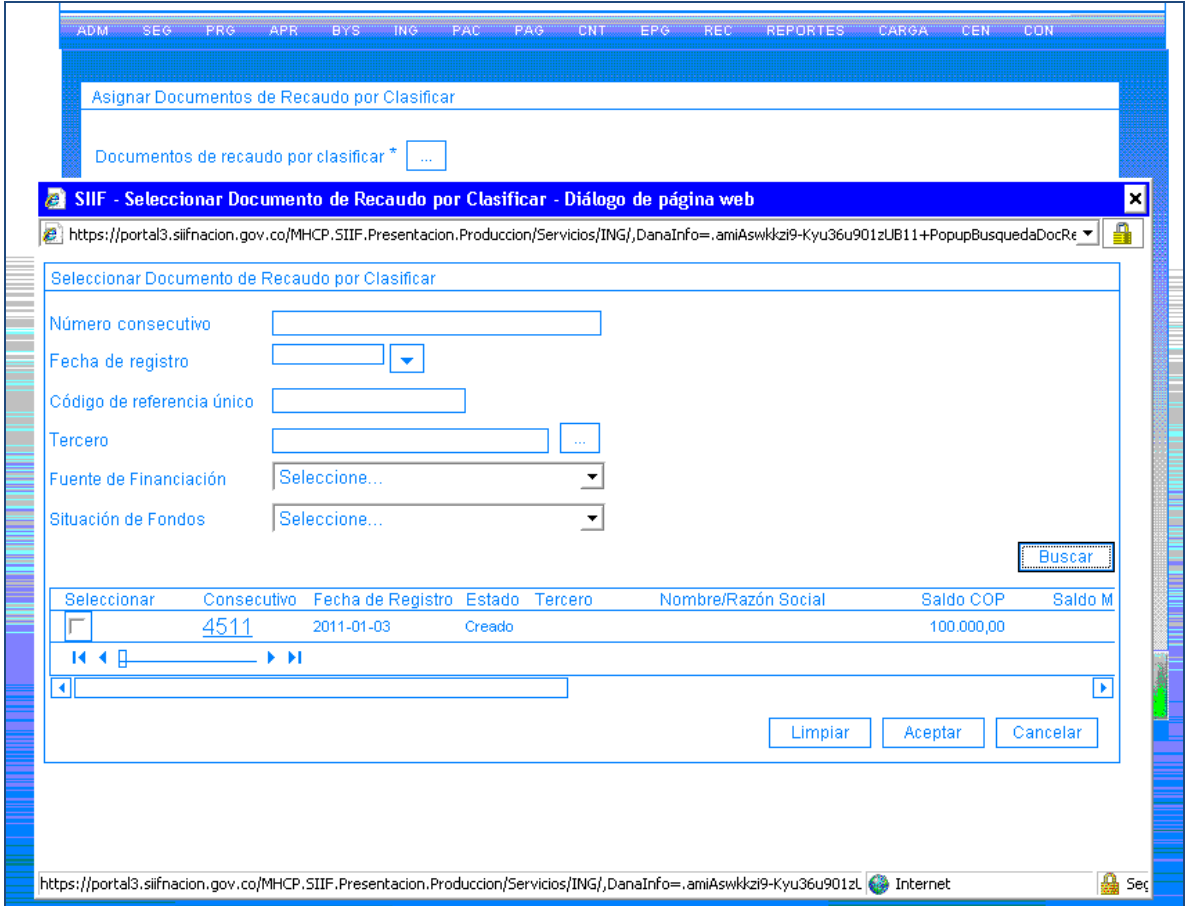

Selecciona con un clic el consecutivo, el sistema habilita el botón de "Vincular PCI", dar clic en este.

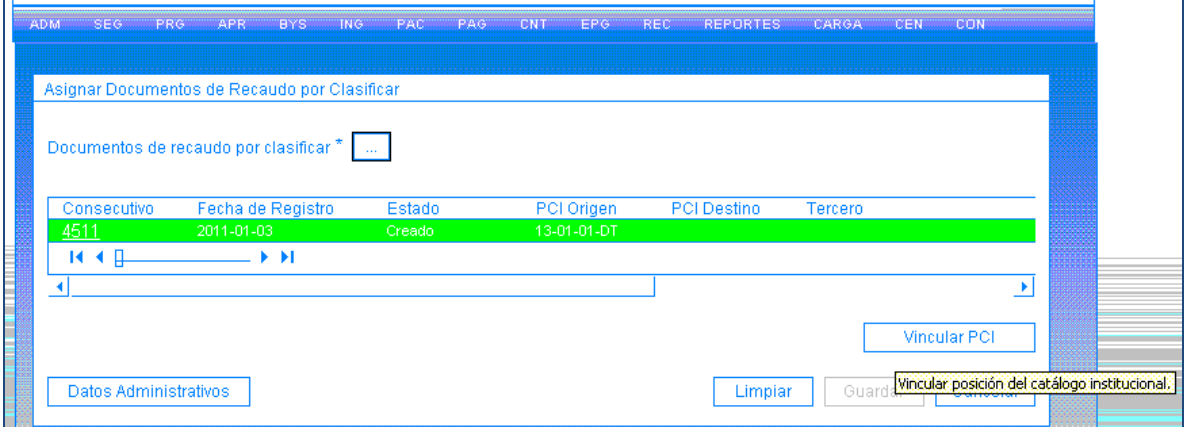

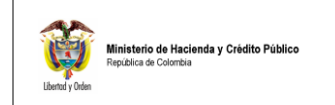

Dar clic en el botón "Buscar" el sistema desplegará todas las sub unidades de la unidad ejecutora y con un clic seleccione la sub unidad a la cual le asignará el documento de recaudo por clasificar.

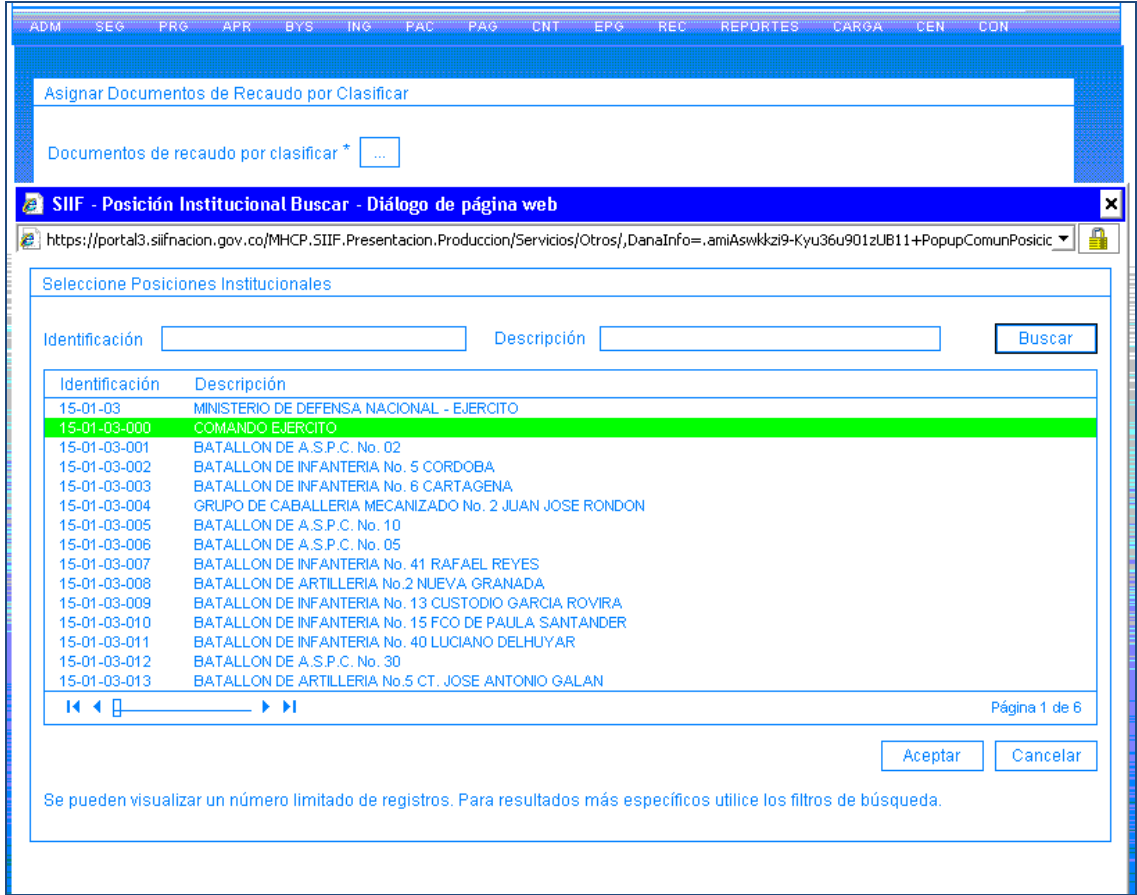

El sistema trae en la pantalla principal el código de la sub unidad destino, clic en "Guardar".

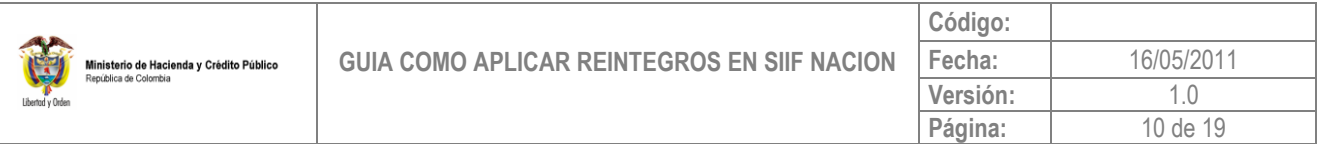

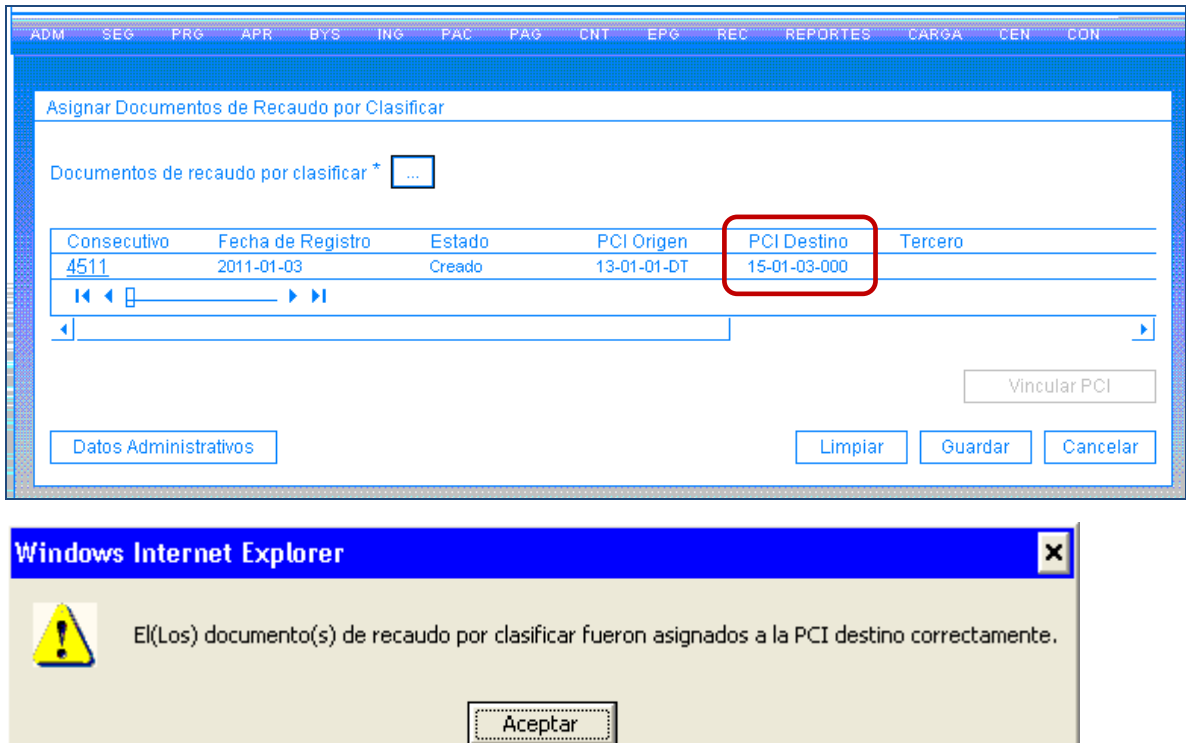

# **5. Reintegro Presupuestal**

Perfil: Entidad – Gestión Pagador Central y/o Pagador Regional

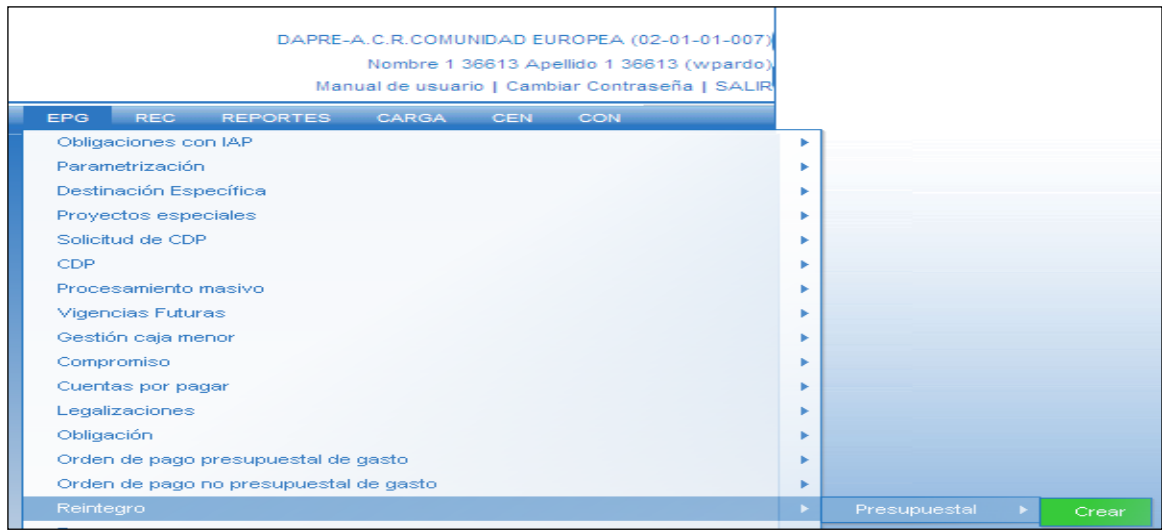

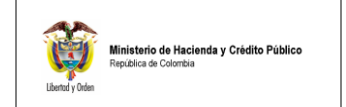

Seleccione el documento de recaudo por clasificar.

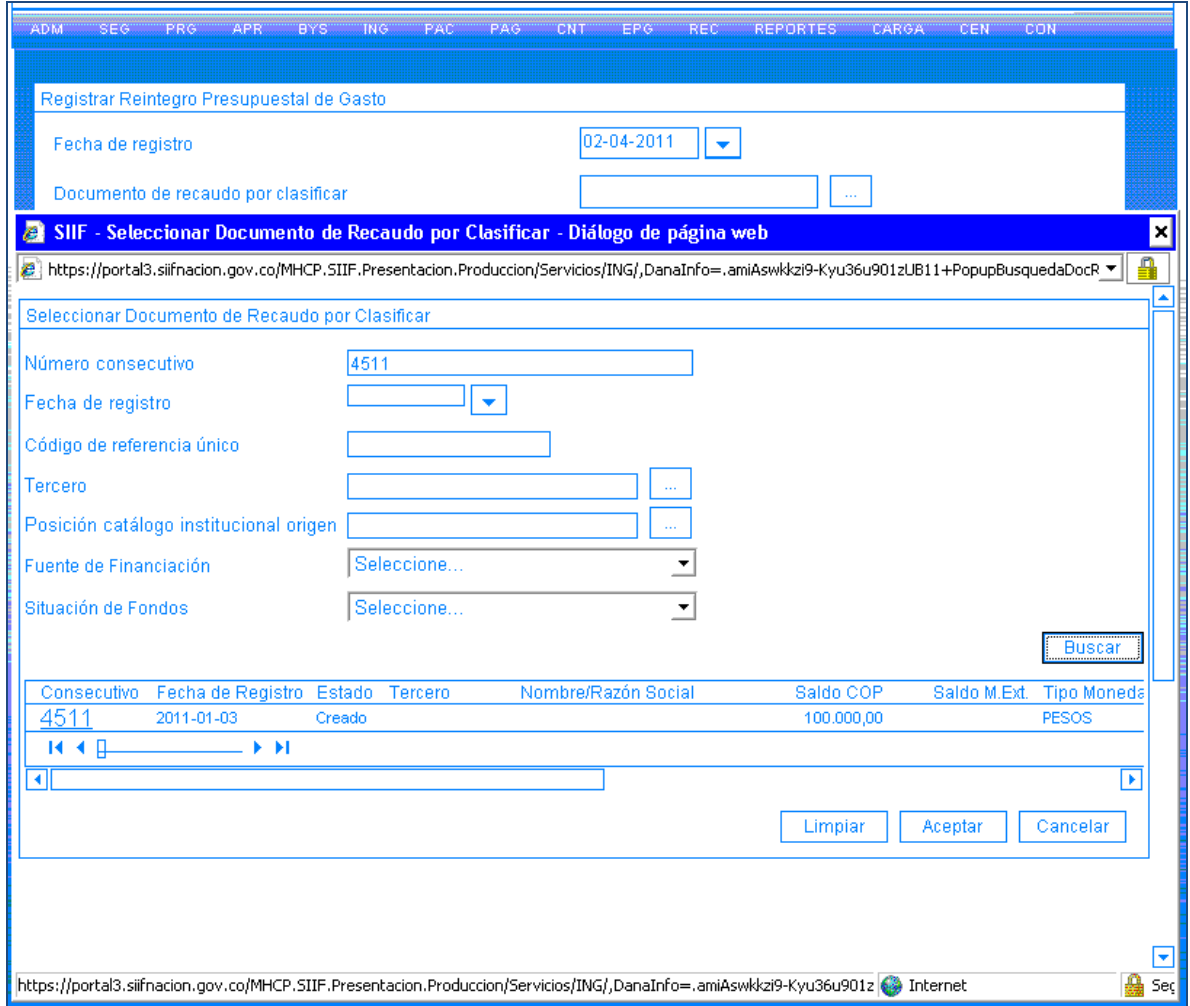

Seleccione la orden de pago a la cual se aplicará el reintegro o la disminución del gasto, digitando el número en el dato de "Número consecutivo" y luego clic en el botón "Buscar"; luego selecciona con un clic la orden de pago y "Aceptar".

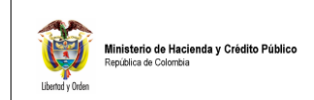

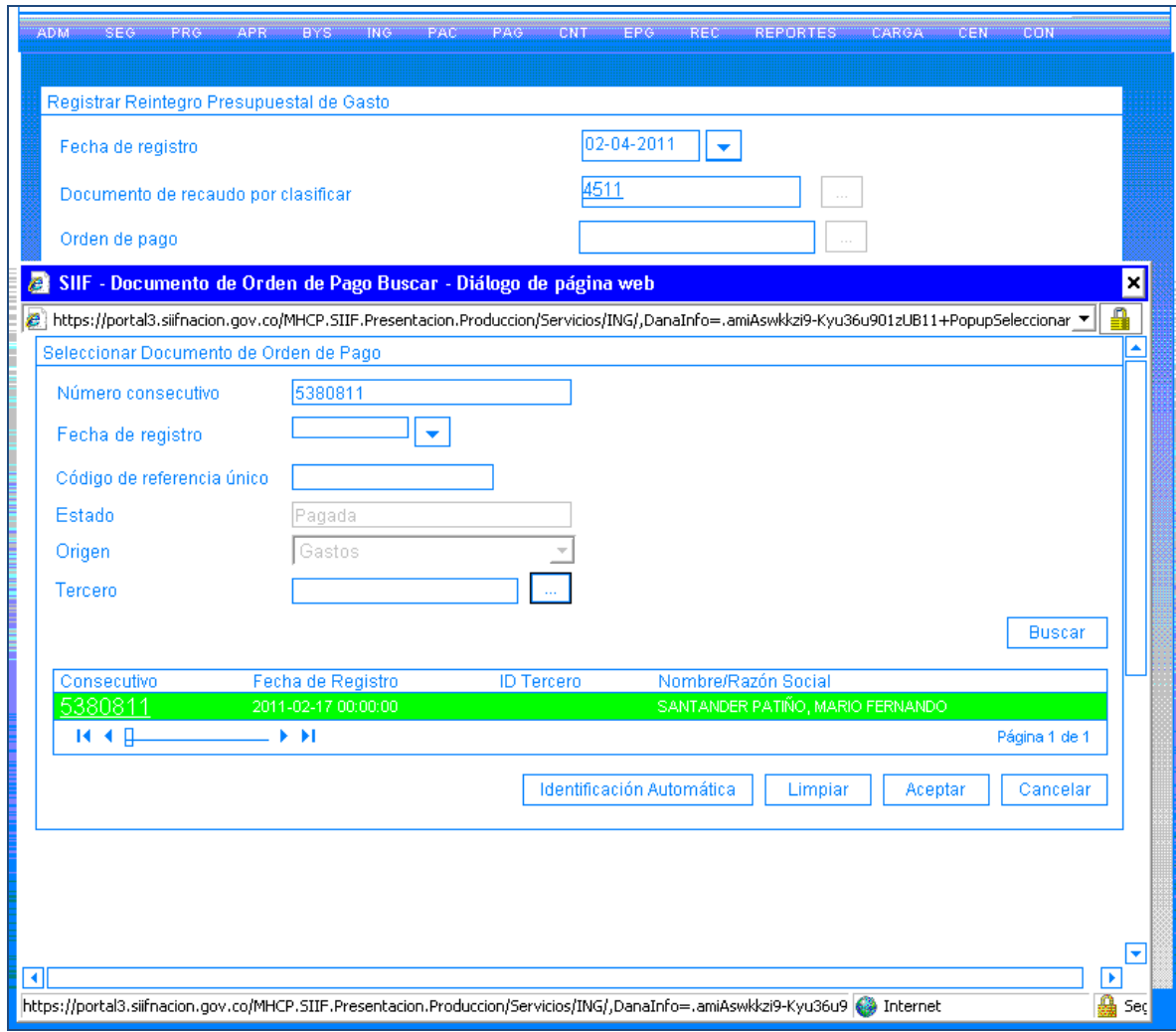

El sistema trae la información del No. de la obligación y el No. del compromiso vinculados a la orden de pago.

Diligencie la carpeta "Items de Afectación de Gastos", en esta carpeta seleccione el items de gasto a la cual se aplicará el reintegro presupuestal.

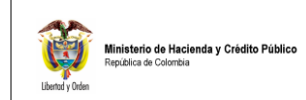

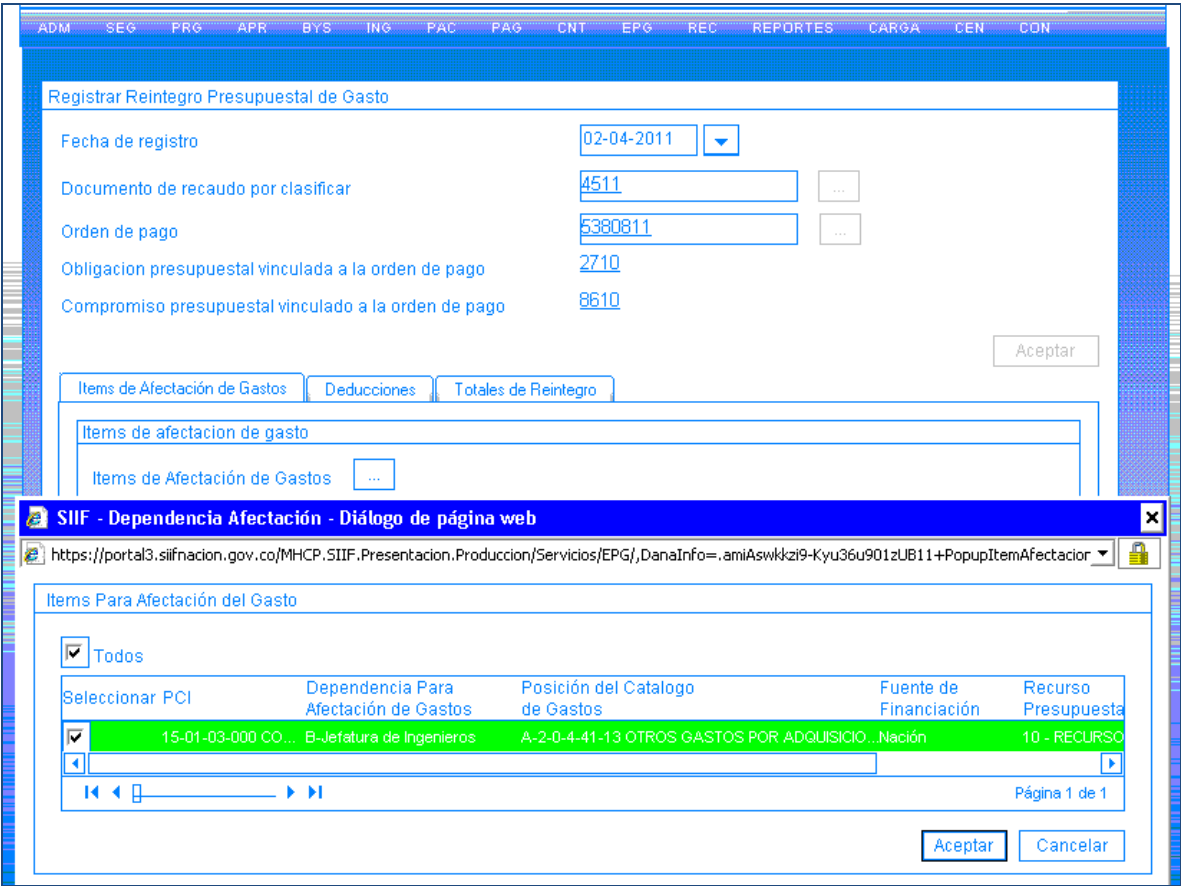

A la derecha del item de afectación de gasto, digite el valor a reintegrar en esa posición y clic en el botón de "Aceptar".

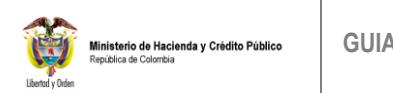

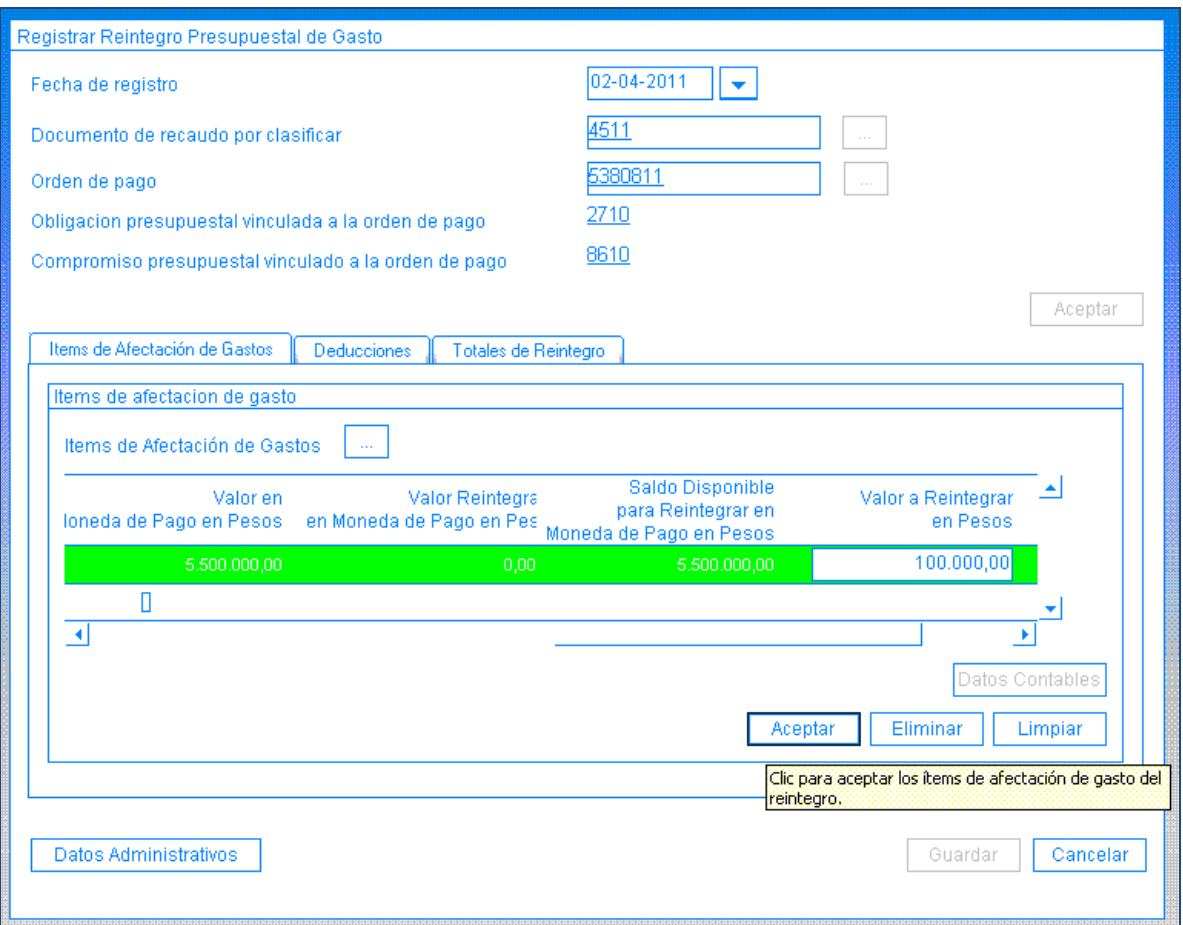

Si la orden de pago que generó el pago tenía deducciones, se deben aplicar, diligenciando la carpeta "Deducciones",

Si la orden de pago no tenia deducciones aplicadas pase a la siguiente carpeta.

Aplicado deducciones al reintegro, el sistema crea un movimiento negativo en el control de deducciones y disminuye el saldo por pagar de los conceptos de deducciones.

En el caso en el cual se requiere diligenciar la carpeta deducciones las accciones son:

Seleccione la(s) posición(es) de pago no presupuestal y clic en "Aceptar".

Se obtiene de cada deducción practicada en la orden de pago seleccionada el saldo disponible.

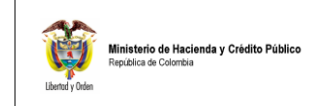

Para las deducciones que tienen definida base gravable, el sistema habilita el campo base gravable para ser definido por el usuario y muestra la tarifa para calcular el valor de la deducción, que debe ser igual o inferior al saldo disponible.

Para las deducciones que no tienen definida base gravable habilita el campo valor en pesos para que el usuario defina el valor de la deducción, que debe ser igual o inferior al saldo disponible.

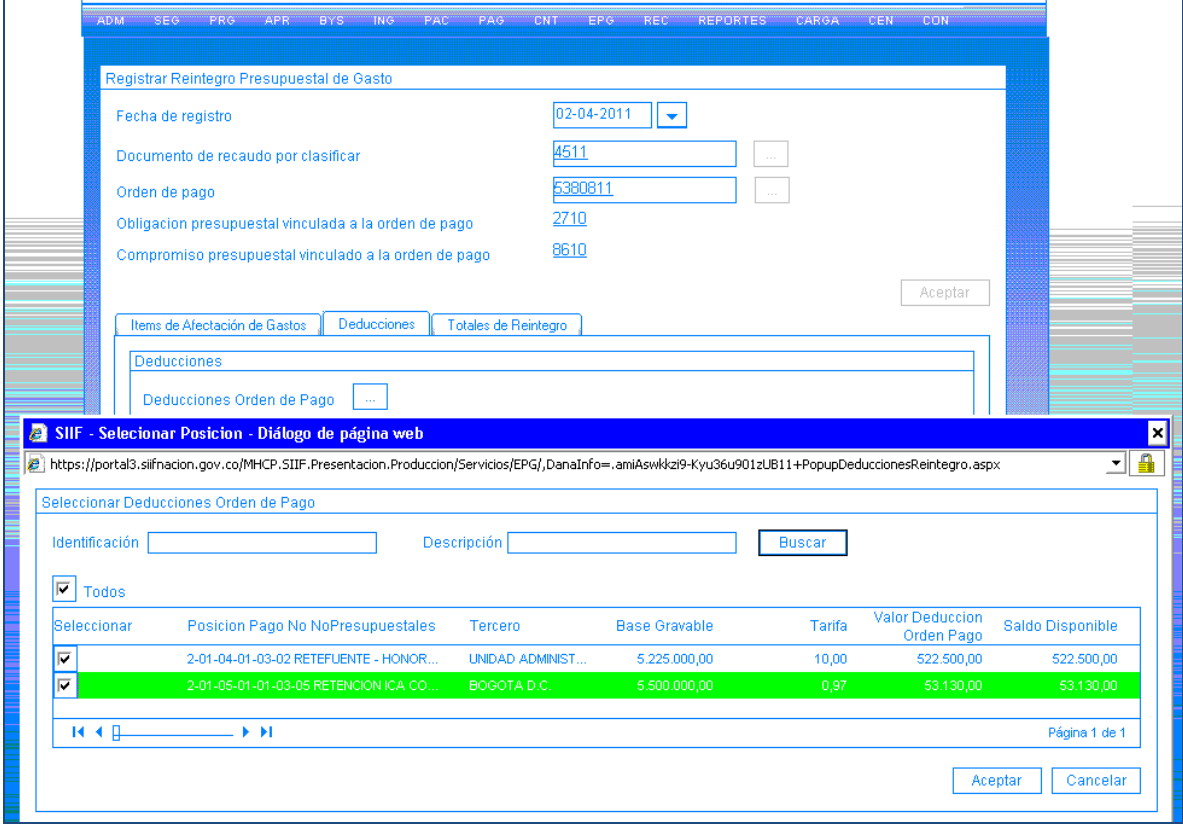

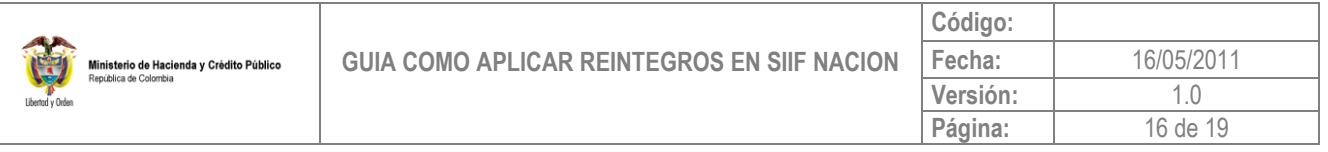

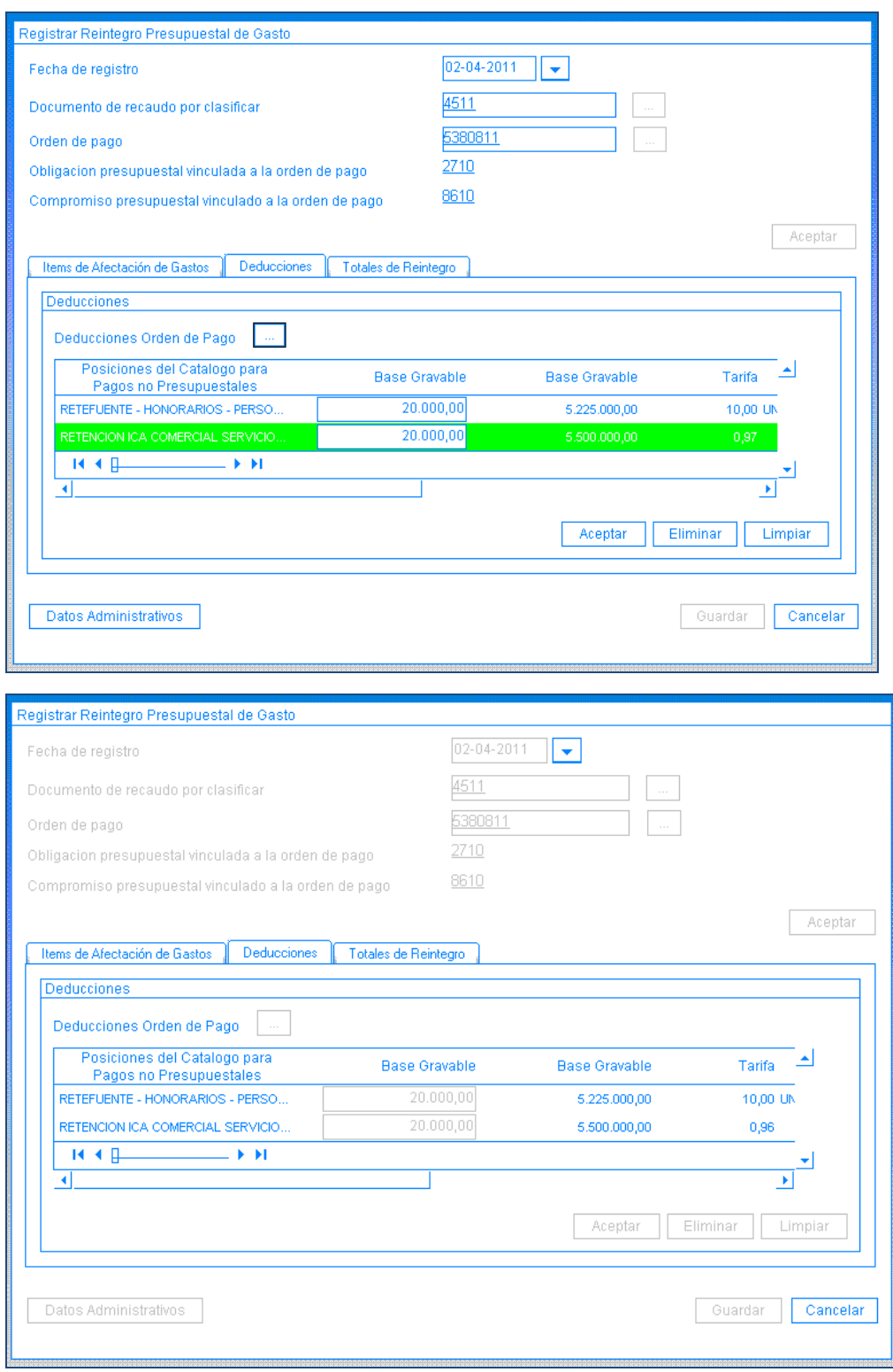

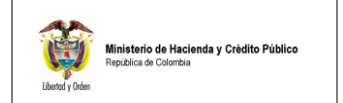

## Diligencie la carpeta "Totales de Reintegro", dando clic en el pop-up de "Reducción de Obligación".

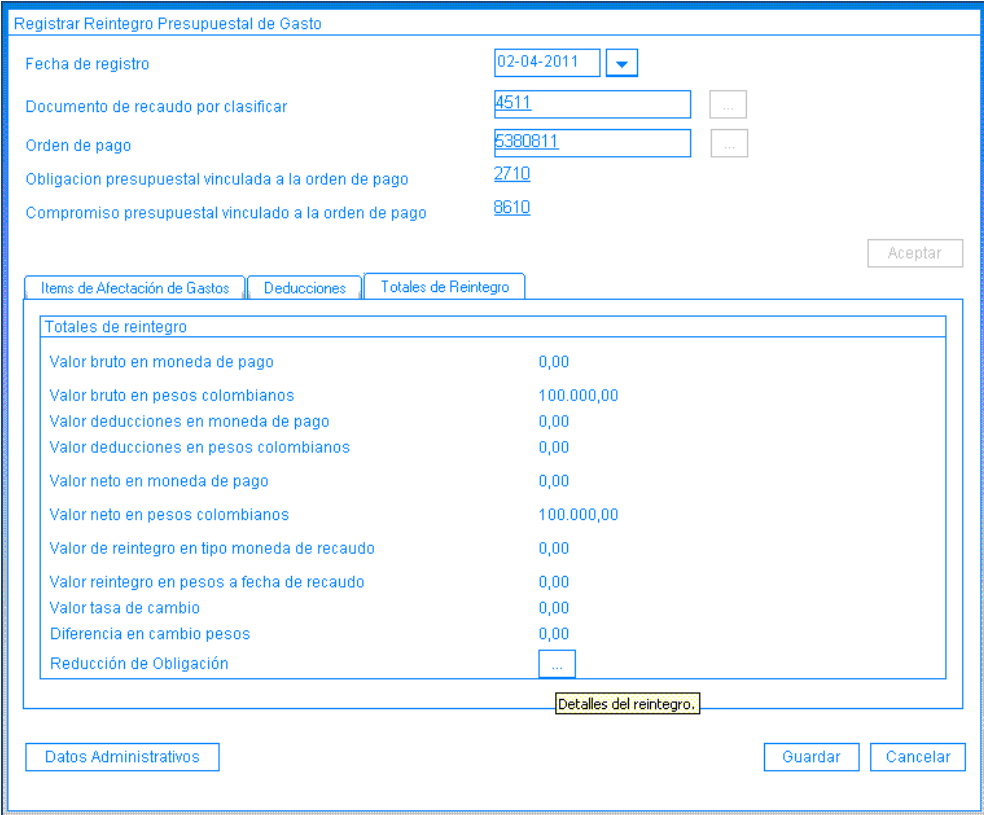

Diligencie la sub carpeta "Plan de Pagos", seleccionando el plan de pagos donde se va aliberar el PAC y digite el valor a reintegrar al respectivo plan de pagos, luego clic en "Aceptar".

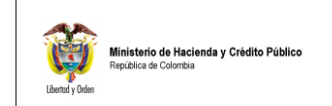

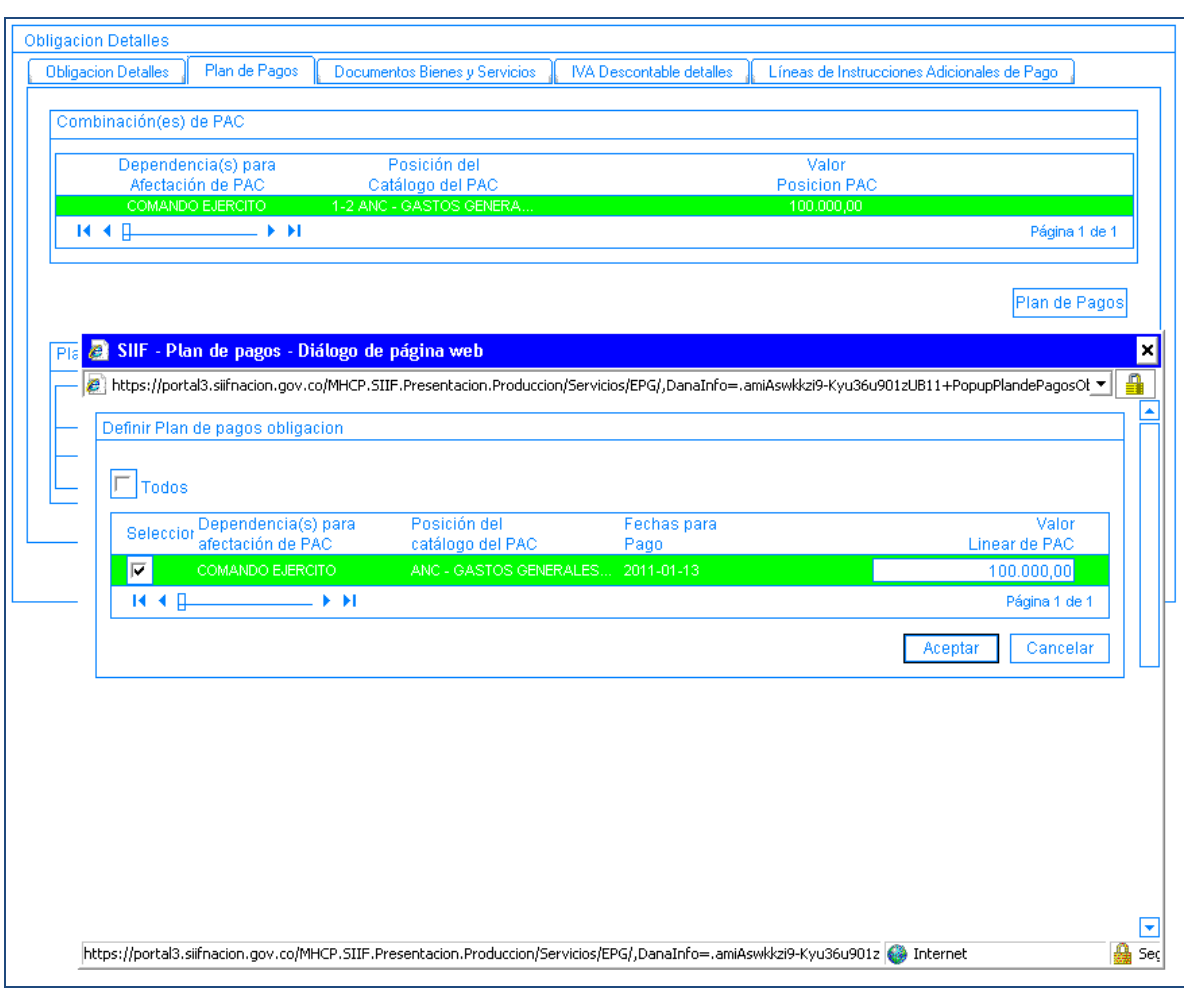

Por último clic en Guardar.

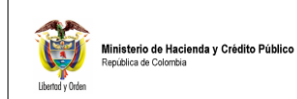

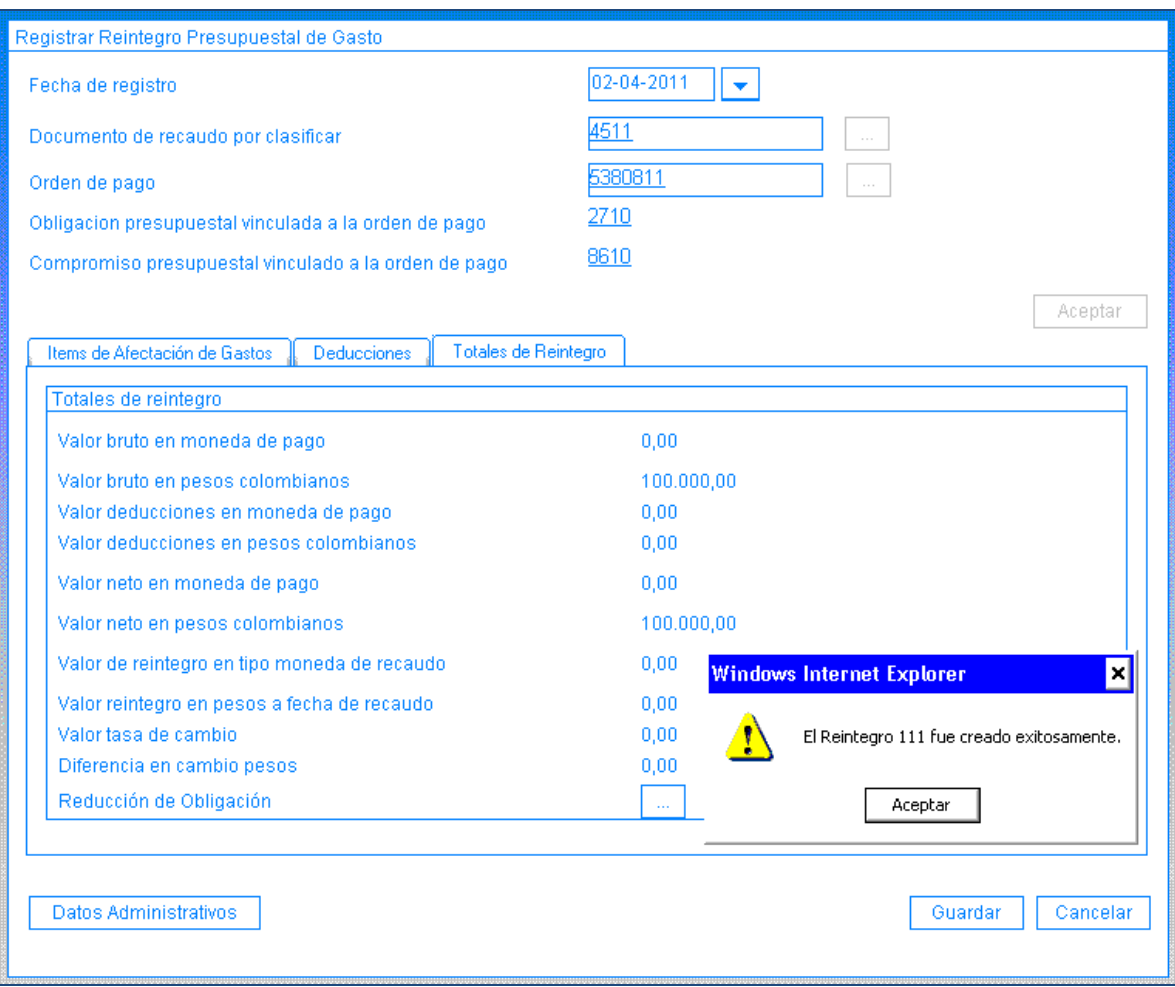

**NOTA**: Una vez aplicado el reintegro el sistema automáticamente reduce la Obligaciones presupuestal, aumenta el PAC y CUPO PAC disponible, afecta el recaudo por clasificar.

Al generar los reportes de gestión (Compromiso, Obligación, Orden de pago, Reintegro, Recaudo por clasificar y el reporte de PAC y Cupo PAC) se valida las afectaciones que realiza el sistema.

En el área de presupuesto, si los recursos no se van a ejecutar se debe reducir el Compromiso y el CDP vinculados a la cadena presupuestal del Reintegro.